## **Přidání další registrace do prohlížeče**

- 1. Přihlaste běžným způsobem do služebního klienta Evergreenu<sup>[1\)](#page--1-0)</sup>
- 2. Na úvodní stránce Evergreen klikněte na *"Nastavení pracovní stanice"*.
- 3. Klikněte na *"Registrovat pracovní stanici"*.
- 4. Zadejte jméno pracovní stanice.
- 5. Klikněte na *"Označit jako výchozí"*.

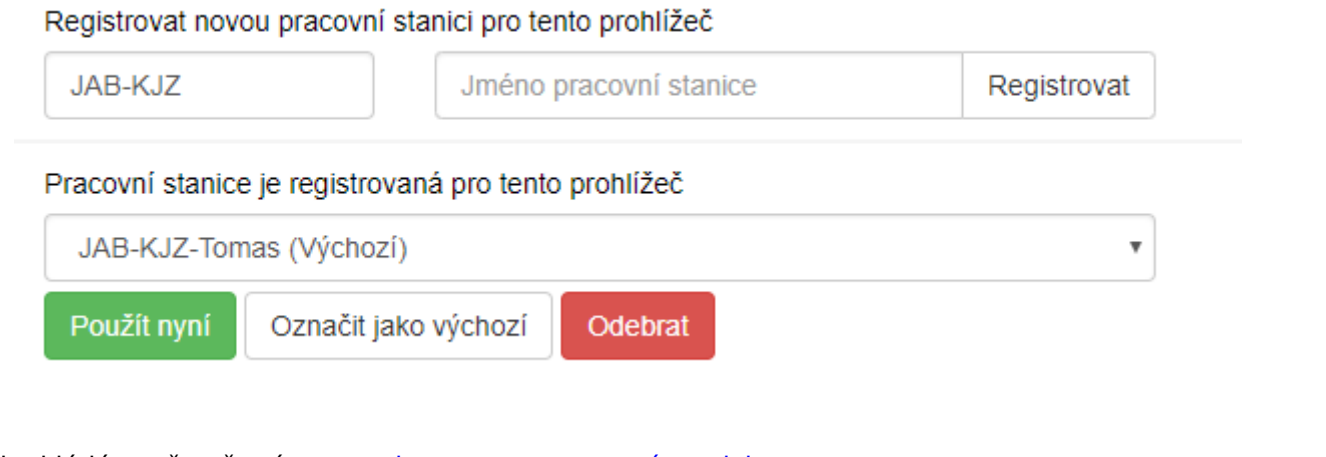

Předpokládá se, že už máte [zaregistrovanou pracovní stanici](https://eg-wiki.osvobozena-knihovna.cz/doku.php/sluzebni_klient:registrace_pracovni_stanice).

From: <https://eg-wiki.osvobozena-knihovna.cz/>- **Evergreen DokuWiki CZ** Permanent link: **[https://eg-wiki.osvobozena-knihovna.cz/doku.php/sluzebni\\_klient:pridani\\_dalsi\\_registrace\\_do\\_prohlizece?rev=1566805915](https://eg-wiki.osvobozena-knihovna.cz/doku.php/sluzebni_klient:pridani_dalsi_registrace_do_prohlizece?rev=1566805915)** Last update: **2019/08/26 09:51**

[1\)](#page--1-0)